## **4.5.3. Справочник «Персональные настройки обмена с МУ»**

ത **В статье описывается работа в справочнике «Персональные настройки обмена с МУ» в конфигурации «Агент Плюс: Управление дистрибуцией».**

В конфигурации **«Агент Плюс: Управление дистрибуцией» (УД)** для получения данных от всей торговой и дистрибьюторской сети и контроля работы мобильных сотрудников в каждой точке необходимо произвести персональные настройки обмена с мобильными устройствами (МУ) работников. В справочнике **«Персональные настройки обмена с МУ»** сохраняется информация и производятся настройки, необходимые для работы. Для разных типов пользователей можно назначить определенные разрешенные действия в программе и [ограничить доступ к данным.](https://agentplus.tech/pages/viewpage.action?pageId=47648006)

 Для настройки или редактирования сведений в справочнике **«Персональные настройки обмена с МУ»** необходимы права ответственного пользователя, которому предоставлен [доступ](https://agentplus.tech/pages/viewpage.action?pageId=47647811).

Чтобы настроить параметры, нажмите в правой панели меню раздел **«Обмен с мобильными устройствами» «Персональны е настройки обмена с МУ»**. Откроется окно справочника **«Персональные настройки обмена с МУ»**.

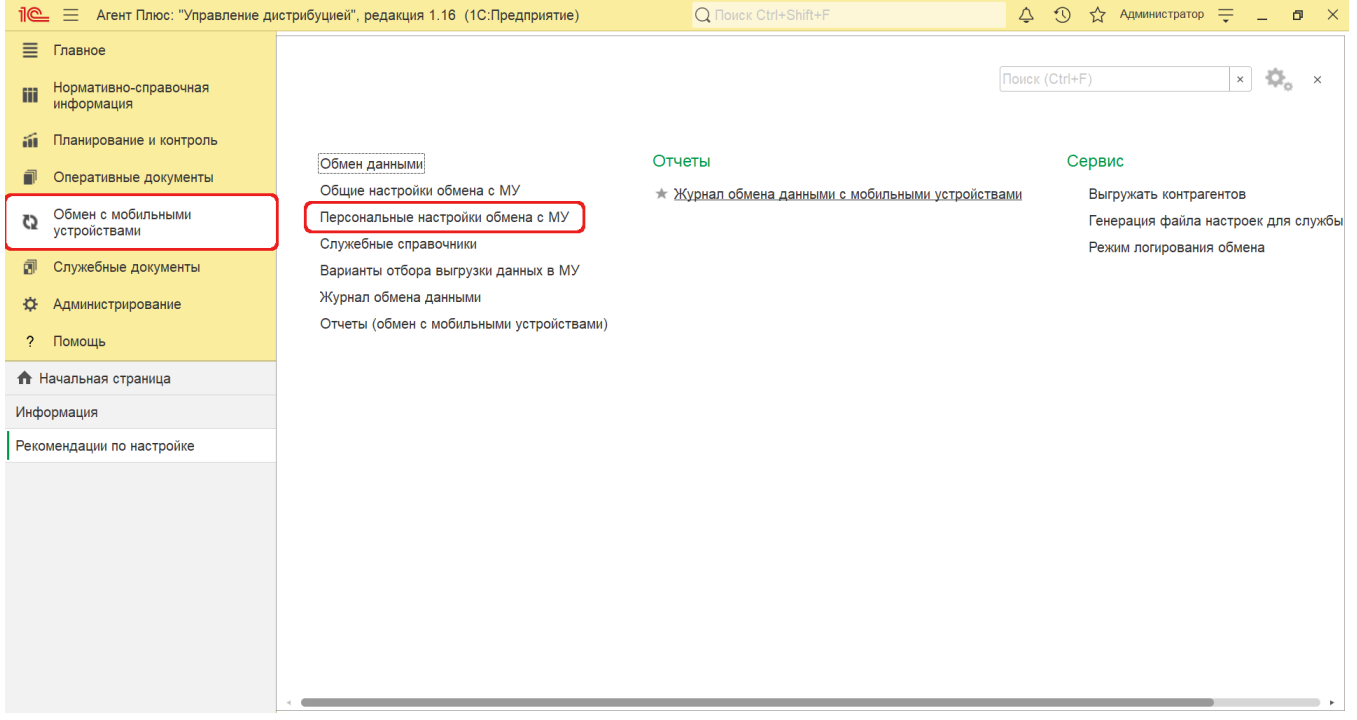

## **Создание и редактирование**

Для настройки обмена с МУ нового сотрудника в окне справочника «Персональные настройки обмена с МУ» нажмите кнопку **«Со здать»**. Откроется окно [«Персональная настройка обмена с МУ \(создание\)»](https://agentplus.tech/pages/viewpage.action?pageId=47647553).

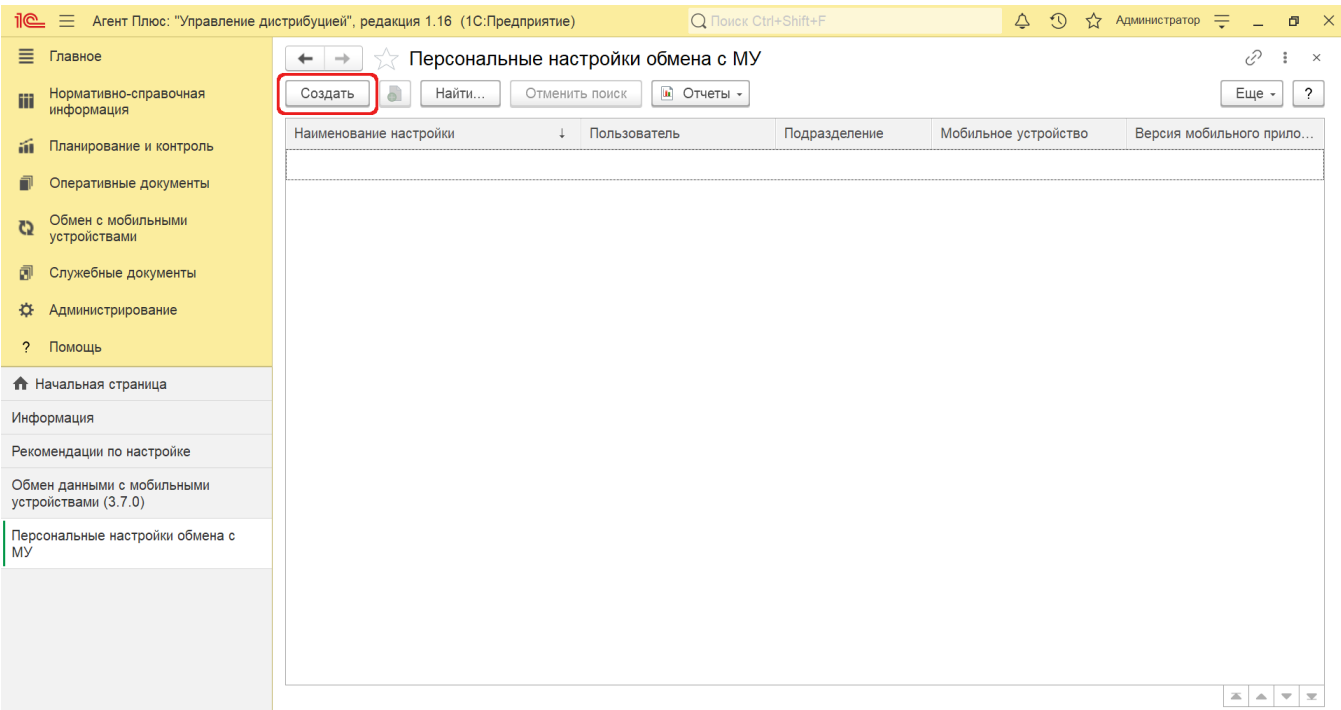

После сохранения персональных настроек [Агента](https://agentplus.tech/pages/viewpage.action?pageId=47645148#id-1.1.%D0%A2%D0%B5%D1%80%D0%BC%D0%B8%D0%BD%D1%8B%D0%B8%D0%BE%D0%BF%D1%80%D0%B5%D0%B4%D0%B5%D0%BB%D0%B5%D0%BD%D0%B8%D1%8F-%D0%90%D0%B3%D0%B5%D0%BD%D1%82) запись сразу отображается в справочнике **«Персональные настройки обмена с МУ»**.

Нажав кнопку **«Настройки приложения на устройстве»** [в верхней части окна «Персональная настройка обмена с МУ» мо](https://agentplus.tech/pages/viewpage.action?pageId=47648159)жно произвести [настройку мобильного приложения на устройстве](https://agentplus.tech/pages/viewpage.action?pageId=47648159) сотрудника.

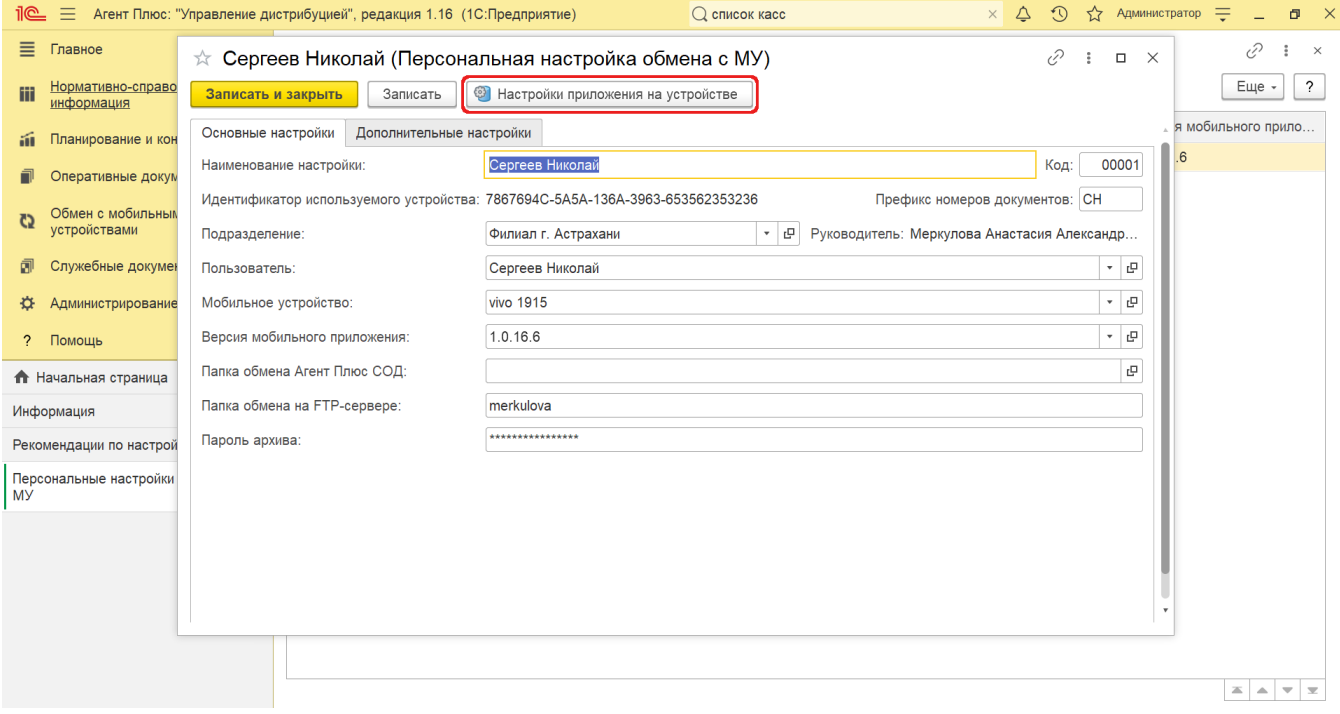

Каждый параметр доступно изменить индивидуально для каждого мобильного сотрудника либо оставить настройки, установленные по умолчанию в конфигурации **«Агент Плюс: Управление дистрибуцией»**.

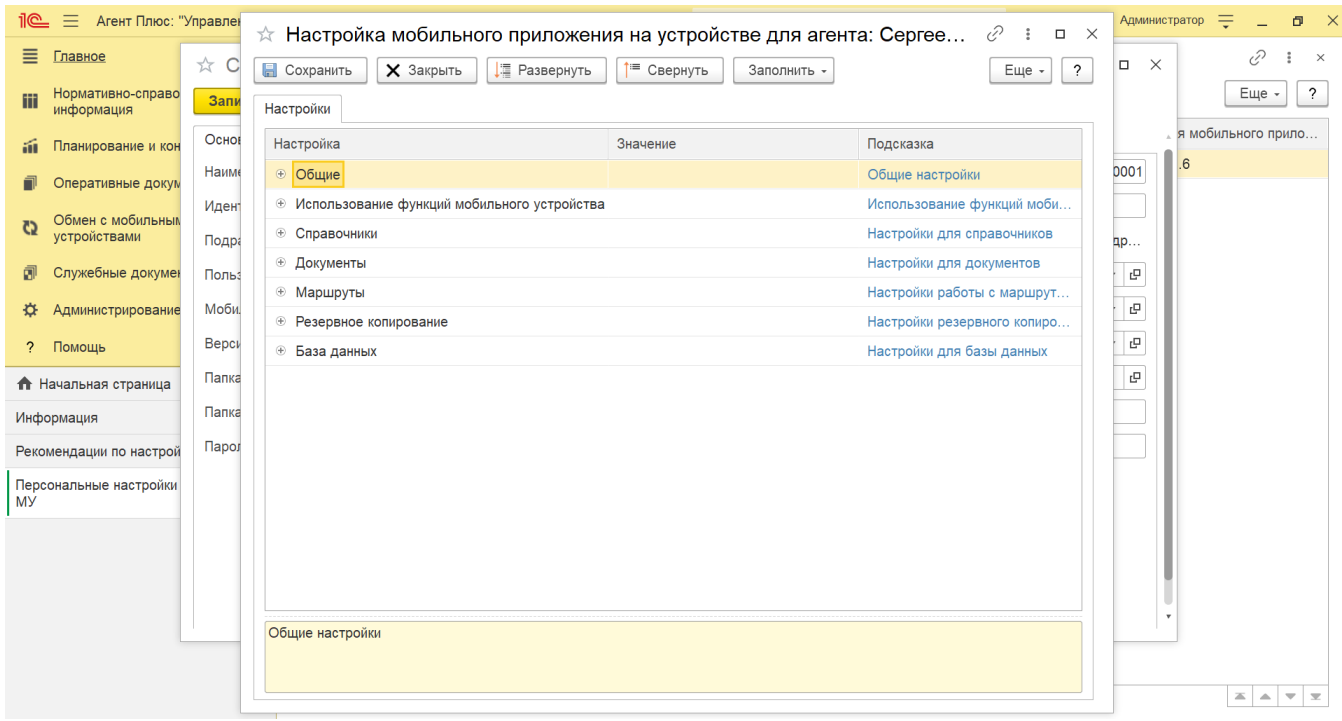

## **Шаблоны настроек обмена**

Если одинаковые настройки используются для нескольких сотрудников, то в конфигурации **«Агент Плюс: Управление дистрибуцией»** можно создавать шаблоны выгрузки данных в МТ. Тогда в персональных настройках мобильных устройств можно выбрать нужный шаблон для обмена данными.

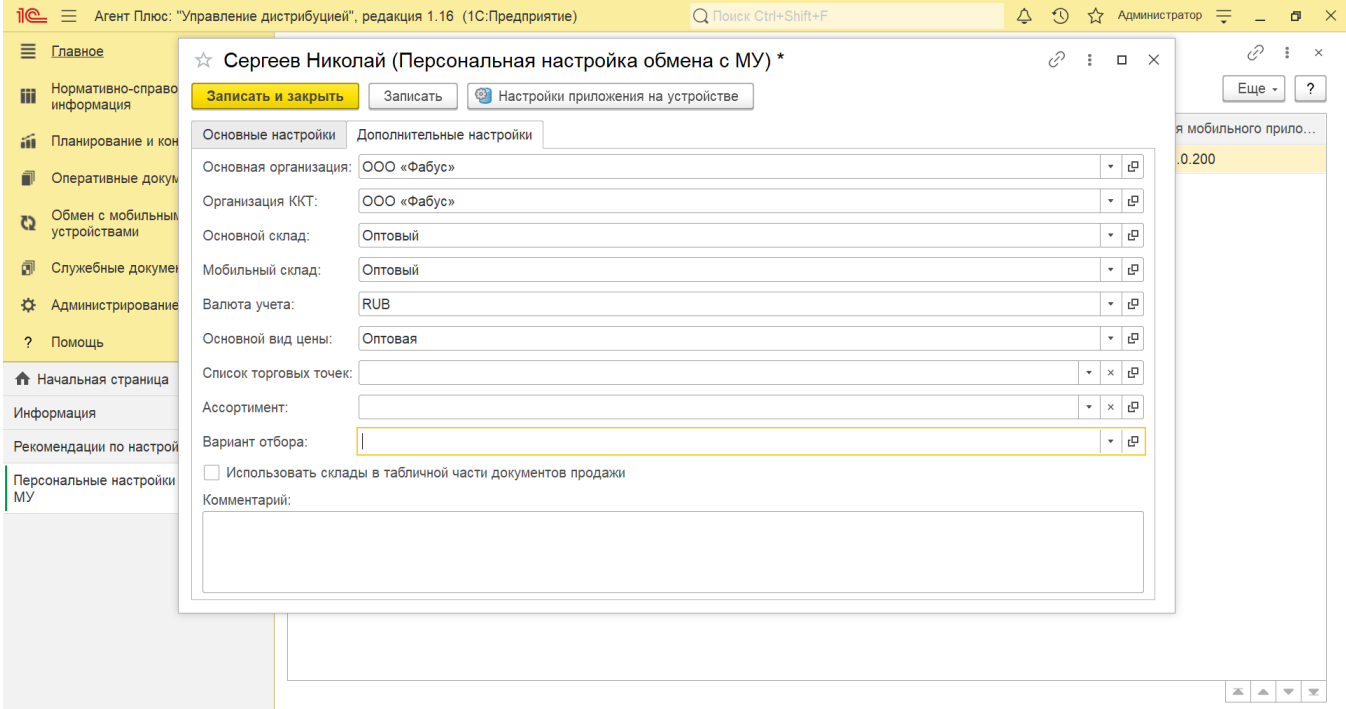

Чтобы создать шаблон и настроить параметры, нажмите в правой панели меню раздел **«Обмен с мобильными устройствами» «Персональные настройки обмена с МУ»**. Откроется окно справочника «Персональные настройки обмена с МУ». Выберите в списке агентов имя и откройте окно «Персональная настройка обмена с МУ», кликнув два раза левой клавишей мыши. В нижней части окна вкладки «Дополнительные настройки» найдите параметр «Вариант отбора». Нажмите кнопку выбора, и откроется справочник [«Варианты отбора выгрузки данных в МУ»](https://agentplus.tech/pages/viewpage.action?pageId=50561028). Нажмите кнопку **«Создать»**, и откроется окно **«Варианты отбора выгрузки данных в МУ (создание)»**.

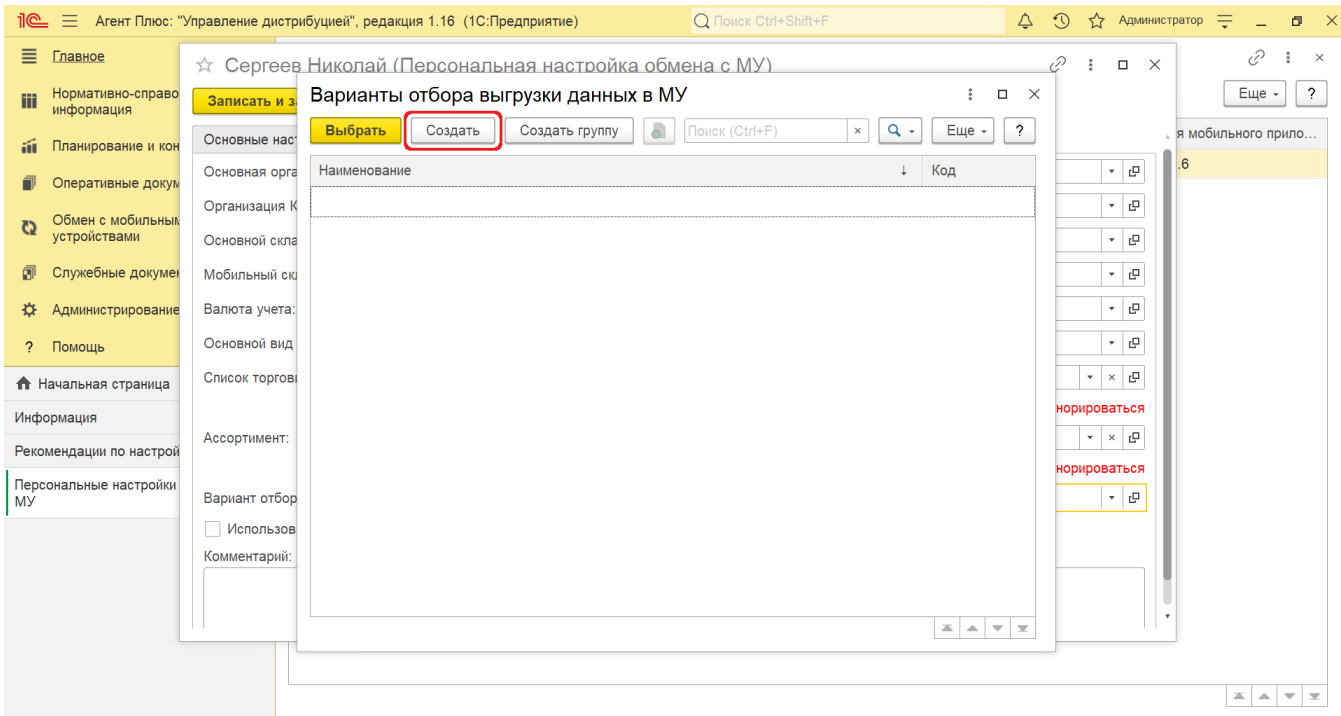

После сохранения новый шаблон настроек обмена можно сразу использовать в форме [«Персональная настройка обмена с МУ](https://agentplus.tech/pages/viewpage.action?pageId=47647553)  [\(создание\)»](https://agentplus.tech/pages/viewpage.action?pageId=47647553) для новых [сотрудников](https://agentplus.tech/pages/viewpage.action?pageId=56133947) либо для редактирования уже работающих [Агентов](https://agentplus.tech/pages/viewpage.action?pageId=47645148#id-1.1.%D0%A2%D0%B5%D1%80%D0%BC%D0%B8%D0%BD%D1%8B%D0%B8%D0%BE%D0%BF%D1%80%D0%B5%D0%B4%D0%B5%D0%BB%D0%B5%D0%BD%D0%B8%D1%8F-%D0%90%D0%B3%D0%B5%D0%BD%D1%82).

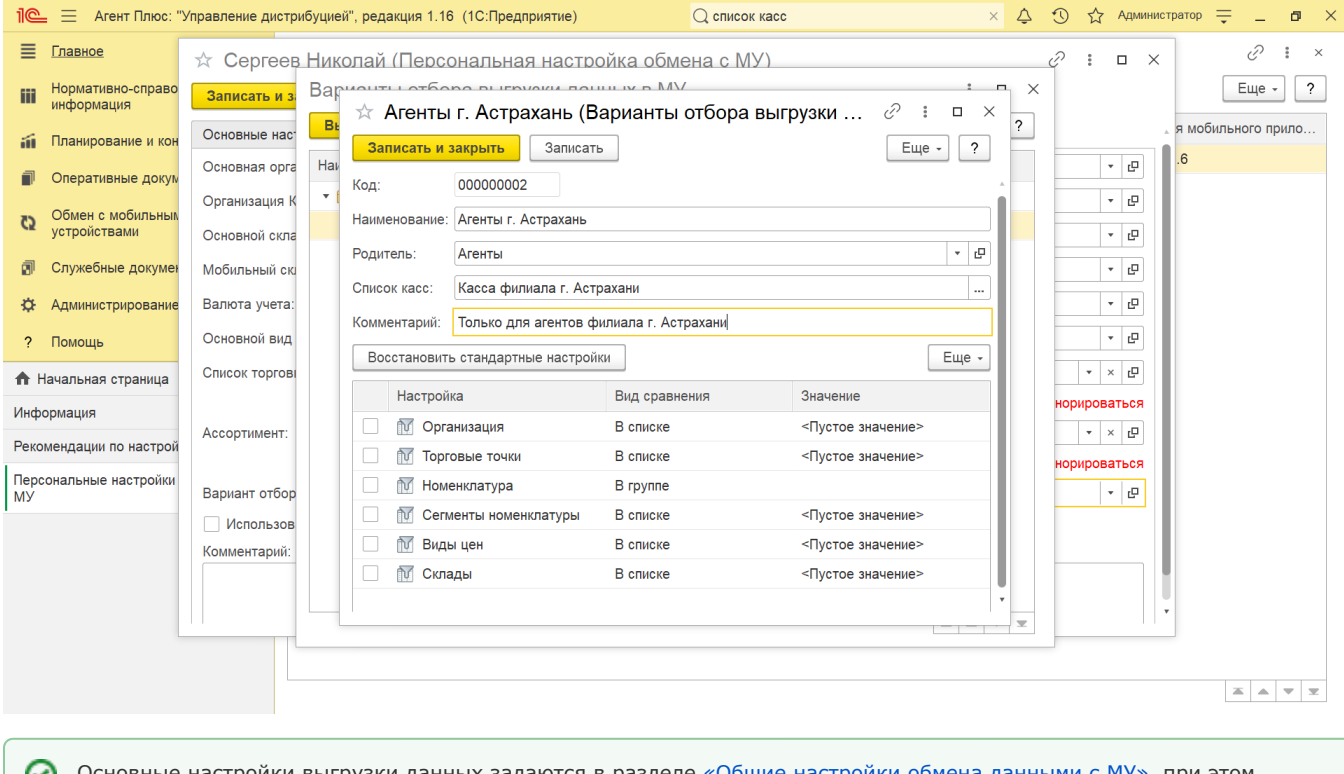

Основные настройки выгрузки данных задаются в разделе [«Общие настройки обмена данными с МУ»,](https://agentplus.tech/pages/viewpage.action?pageId=47647546) при этом настройки отбора, заданные при помощи справочника **«Варианты отбора данных для выгрузки в МУ»**, действуют в качестве дополнительных фильтров при выгрузке данных и имеют более высокий приоритет. Подробнее в статье [«Вар](https://agentplus.tech/pages/viewpage.action?pageId=50561028) [ианты отбора выгрузки данных в МУ».](https://agentplus.tech/pages/viewpage.action?pageId=50561028)

## **Связанные страницы**

[Справочник «Сотрудники»](https://agentplus.tech/pages/viewpage.action?pageId=56133947)

[Персональная настройка обмена с МУ \(создание\)](https://agentplus.tech/pages/viewpage.action?pageId=47647553) [Справочник «Варианты отбора выгрузки данных в МУ»](https://agentplus.tech/pages/viewpage.action?pageId=50561028) [Настройка мобильного приложения на устройстве](https://agentplus.tech/pages/viewpage.action?pageId=47648159) [Общие настройки обмена с мобильными устройствами \(МУ\)](https://agentplus.tech/pages/viewpage.action?pageId=47647546)